## HOW TO DOWNLOAD YOUR SHOW FROM THE MEDIA LOGGER

The KKFI Media Logger is the way for KKFI volunteers to download or listen to high quality recordings of past shows aired on KKFI (currently dating back to Fall 2019). The Logger records and saves a new MP3 file for every hour of KKFI's broadcast. It is only available at KKFI, and is accessible thru the internet browser on any desktop computer directly connected to the local network at the station. Computers connected to the Wi-Fi will not work. Computers connected to the network are located in the Green Room, Conference Room, Production Studios or Front Desk. FYI, this is a completely different system than the KKFI Archive that is located on our website.

Some features of the new Media Logger system:

- Much improved sound quality going forward after June 12
- Can be used on any web browser on the network computers (Google Chrome recommended)
- Updated webpage with better look and improved functionality
- We can now use the "Play" button without any issues

Below are the instructions for how to use the Logger. They are also attached in PDF form.

## **To Download or Listen to Shows from KKFI Media Logger:**

Step 1: Locate a desktop computer at KKFI that is connected to the local network. Computers are located in the Green Room, Conference Room, Production Studios or Front Desk. Wi-Fi connections will not work.

Step 2: If you want to download files, insert a USB Flash Drive into the computer to save the files onto.

Step 3: Open any internet browser (Chrome recommended) and direct it to the address: <http://10.10.10.196/>

Step 4: Click the "Pick a Feed" dropdown menu and Select "High Quality Feed" option

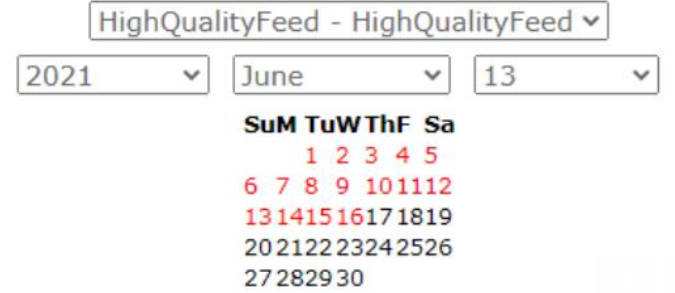

Step 5. Select Year, Month and Date from the dropdown or calendar options

Step 6. Click "Play" to listen, or click "Download" to download the mp3

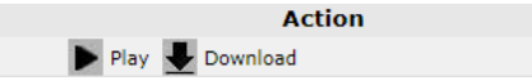